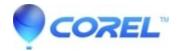

## **Photo Album 6 - Activation**

• Corel Other

| Activating Photo Album 6: |  |  |
|---------------------------|--|--|
|                           |  |  |

If you have the trial version installed on your machine, you must remove/uninstall the trial, download the installer from your order receipt, then re install.

After Installation.

Press **ALT+D** to register. You will then get a screen which will let you manage and download free content. When you have installed the content you want, close this window.

Launch the software

Close the software

You will get another prompt to activate the software from trial to full

Press ALT+A for already purchase then you should get a screen to activate the software.

Click on activate.

This should now activate your software.

Keywords: Photo Album, Photo Album 6, Activation

© 1985-2024 Corel. All rights reserved.